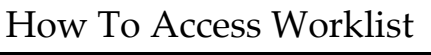

PeopleSoft / GeorgiaFirst

## **How To Access Worklist**

Access Worklist to view transactions or items that require action.

- 1. Navigate to the **GeorgiaFirst Financial Management Solutions** page [\(https://www.usg.edu/gafirst-fin/\)](https://www.usg.edu/gafirst-fin/).
- 2. Under *Core User*, click the **GeorgiaFIRST Financials** button.

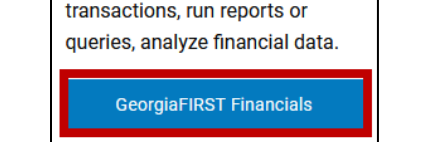

**Core Users** 

Enter and process financial

**Figure 1 – Select GeorgiaFIRST Financials.**

- 3. **Sign in** using Duo Authentication with university credentials.
- 4. The Peoplesoft Financials landing page will open. Select the NavBar to open the menu.

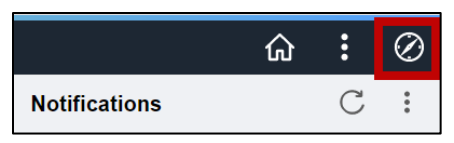

**Figure 2 – Select the NavBar to open the menu.**

5. Select **Menu**.

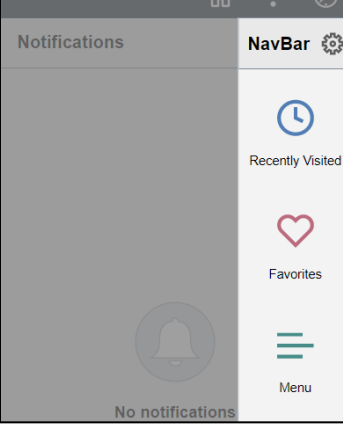

**Figure 3 – Select Menu.**

6. Scroll to locate Worklist from the corresponding menu, select **Worklist** to open.

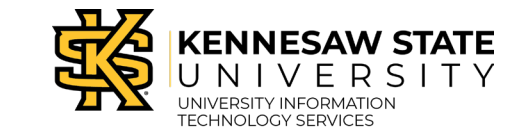

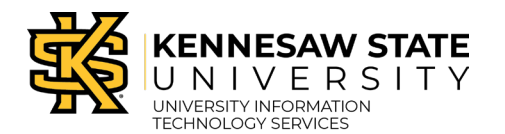

## PeopleSoft / GeorgiaFirst

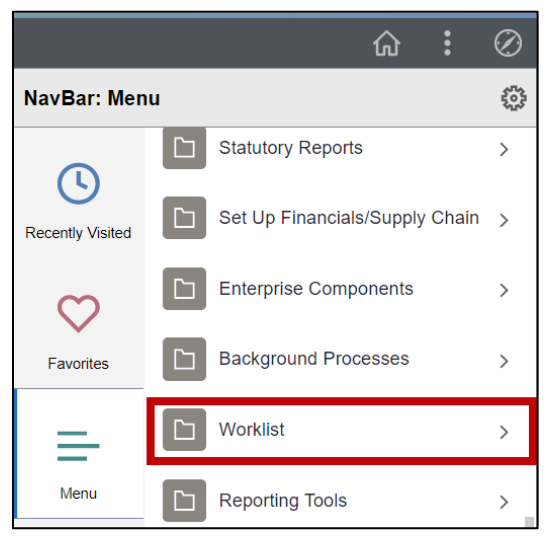

**Figure 4 – Select Worklist from the menu.**

7. Select to view the worklist **Summary** or **Detail View**.

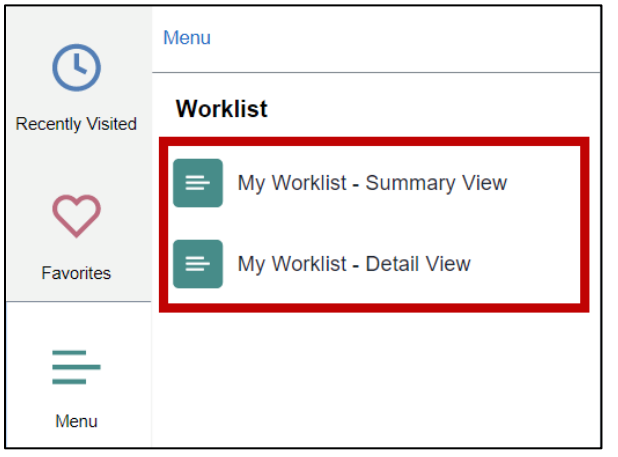

**Figure 5 – Select to view worklist Summary or Detail View.**